PANDUAN APLIKASI

# WHISTLEBLOWING **SYSTEM**

UNTUK : **User Pelapor**

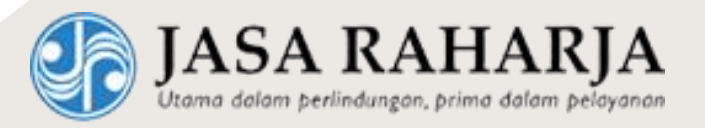

**PT. Jasa Raharja (Persero)**

JL HR. Rasuna Said Kav. C-2,, Kuningan, Jakarta Selatan 12920, Indonesia Phone: +62-21-5203454 Fax: +62-21-5220284

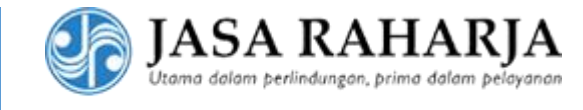

#### <span id="page-1-0"></span>KERAHASIAAN INFORMASI

Dokumen ini bersifat rahasia dan merupakan hak milik dari PT Jasa Raharja (Persero) dan mitra-mitranya. Dokumen ini tidak boleh diungkapkan secara keseluruhan atau sebagian kepada pihak ketiga kecuali untuk karyawan, kontraktor, atau agen yang terlibat dalam proyek ini, tanpa pernyataan izin tertulis dari Jasa Raharja secara keseluruhan atau sebagian, untuk tujuan apa pun selain evaluasi proposal Jasa Raharja. Dokumen ini akan dikembalikan jika ada permintaan.

#### <span id="page-1-1"></span>**DISCLAIMER**

PT Jasa Raharja (Persero) berhak untuk mengubah salah satu atau beberapa materi yang dijelaskan dalam panduan ini dengan kebijakan tersendiri.

# <span id="page-1-2"></span>EXECUTIVE SUMMARY

Dokumen ini merupakan panduan dari aplikasi Whistleblowing System khusus untuk user pelapor.

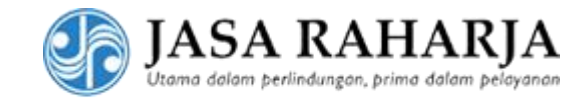

# <span id="page-2-0"></span>**DAFTAR ISI**

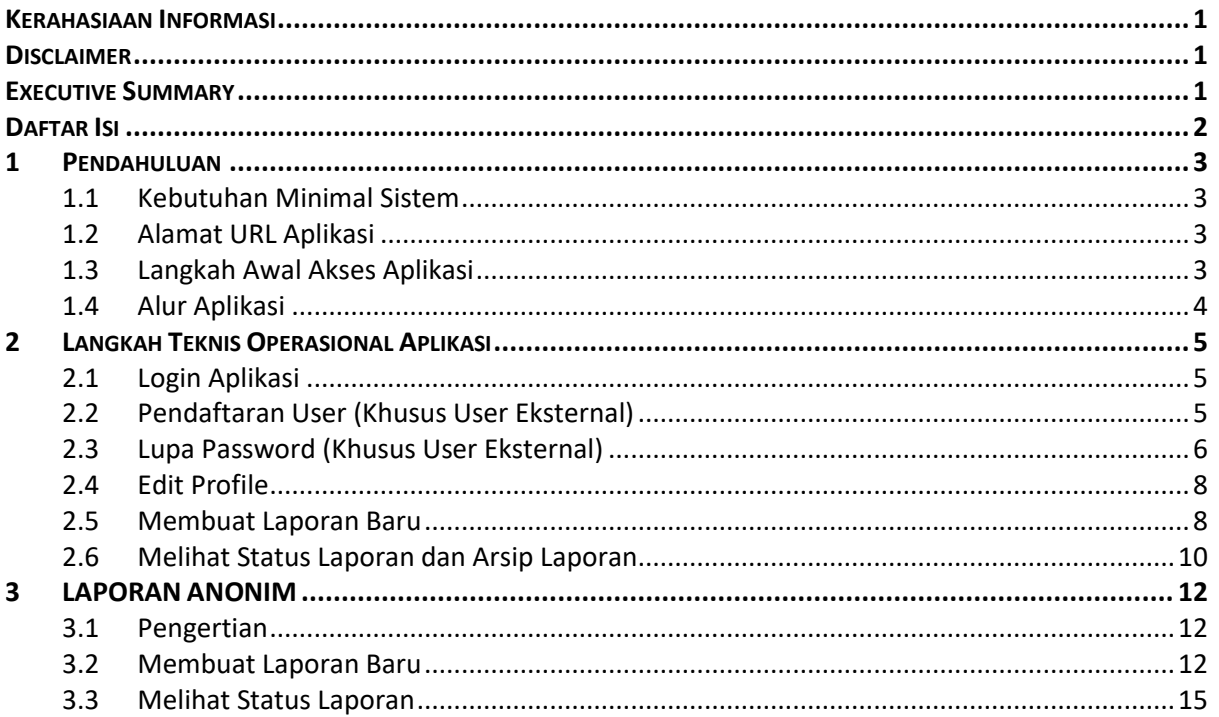

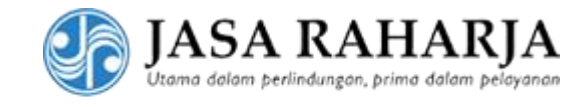

# <span id="page-3-0"></span>1 PENDAHULUAN

#### <span id="page-3-1"></span>1.1 KEBUTUHAN MINIMAL SISTEM

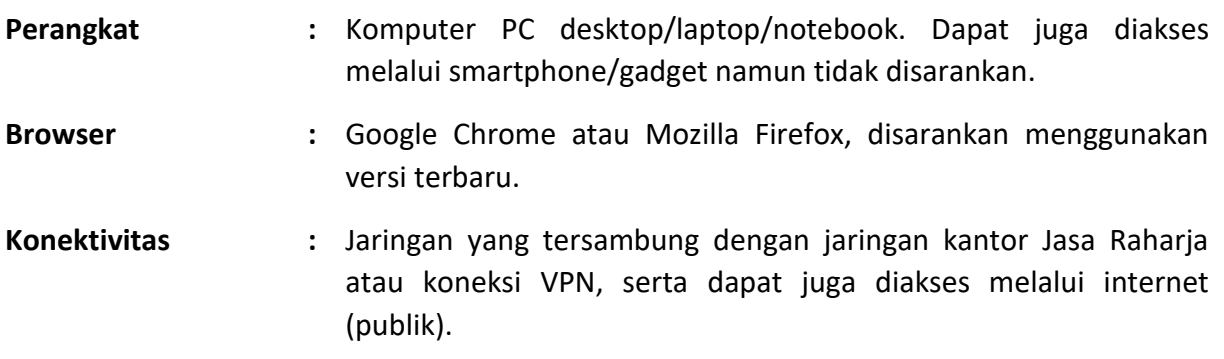

#### <span id="page-3-2"></span>1.2 ALAMAT URL APLIKASI

# **[http://wbs.jasaraharja.co.id](http://wbs.jasaraharja.co.id/)**

#### <span id="page-3-3"></span>1.3 LANGKAH AWAL AKSES APLIKASI

- 1. Pastikan Kebutuhan Minimal Sistem (point 1.1) sudah terpenuhi.
- 2. Buka browser, masukkan alamat di atas (point 1.2), tampilan aplikasi WBS akan terbuka.

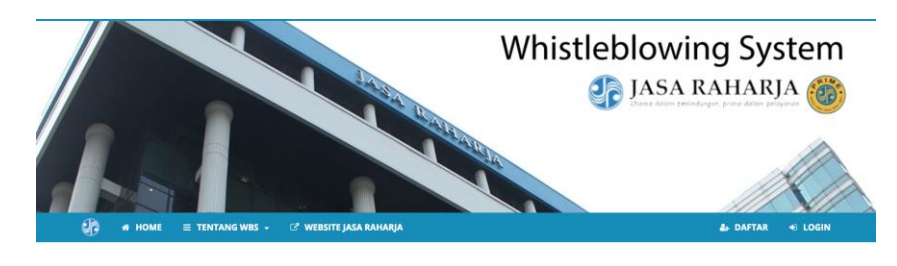

#### Selamat Datang

di Whistleblowing System (WBS) - PT. Jasa Raharja (Persero)

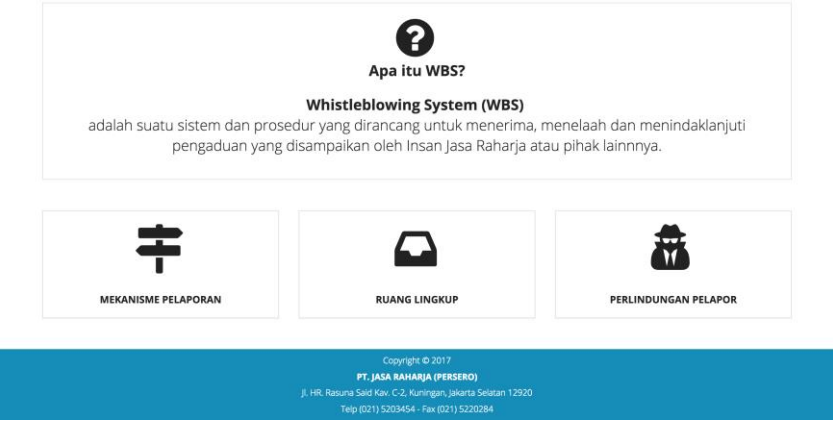

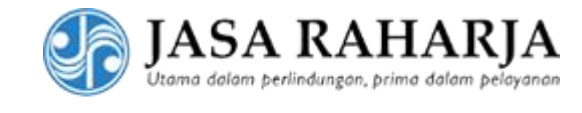

## <span id="page-4-0"></span>1.4 ALUR APLIKASI

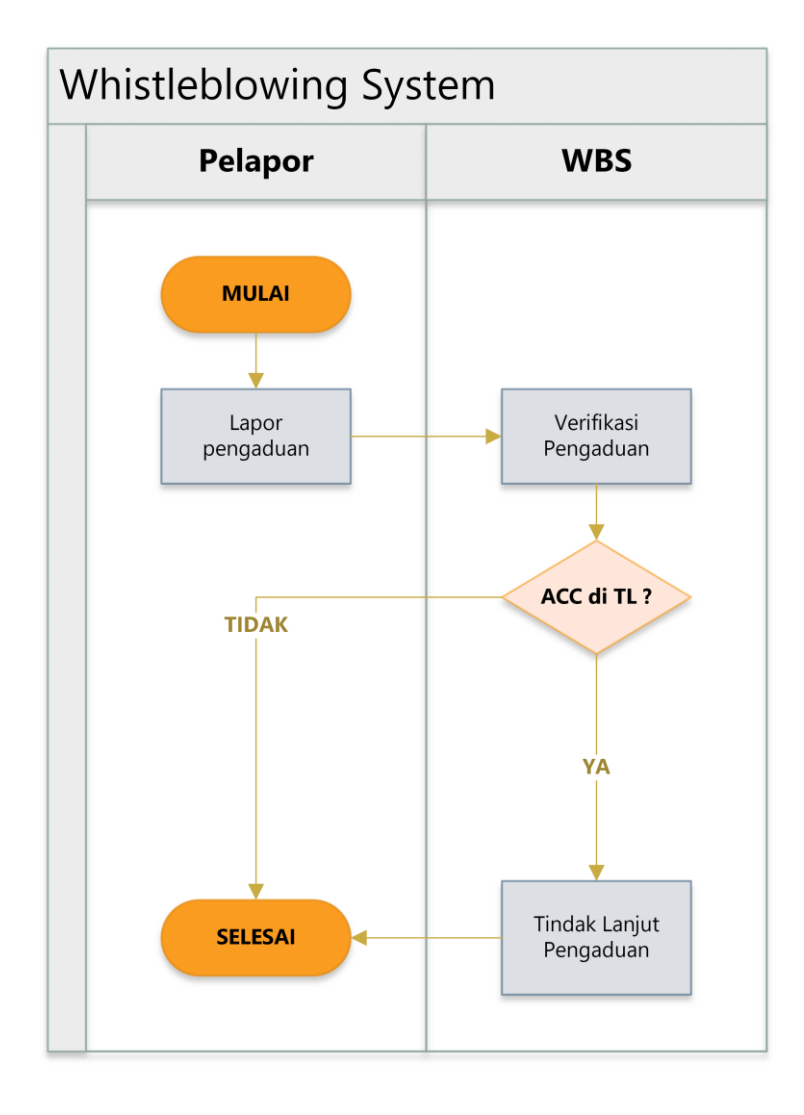

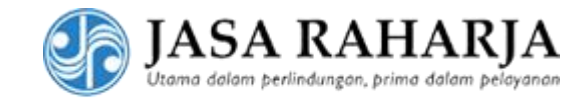

# <span id="page-5-0"></span>2 LANGKAH TEKNIS OPERASIONAL APLIKASI

#### <span id="page-5-1"></span>2.1 LOGIN APLIKASI

1. Klik **Login** pada kanan atas tampilan awal aplikasi.

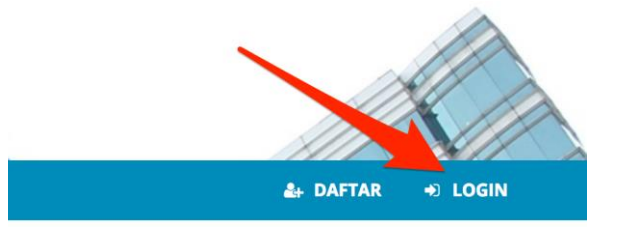

2. Jika Anda adalah pegawai Jasa Raharja, gunakan form internal di sebelah kiri dengan menggunakan username yang digunakan untuk login di email perusahaan. Jika Anda adalah masyarakat umum, gunakan form eksternal di sebelah kanan dengan alamat email dan password. Setelah itu, klik **Login**.

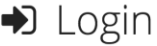

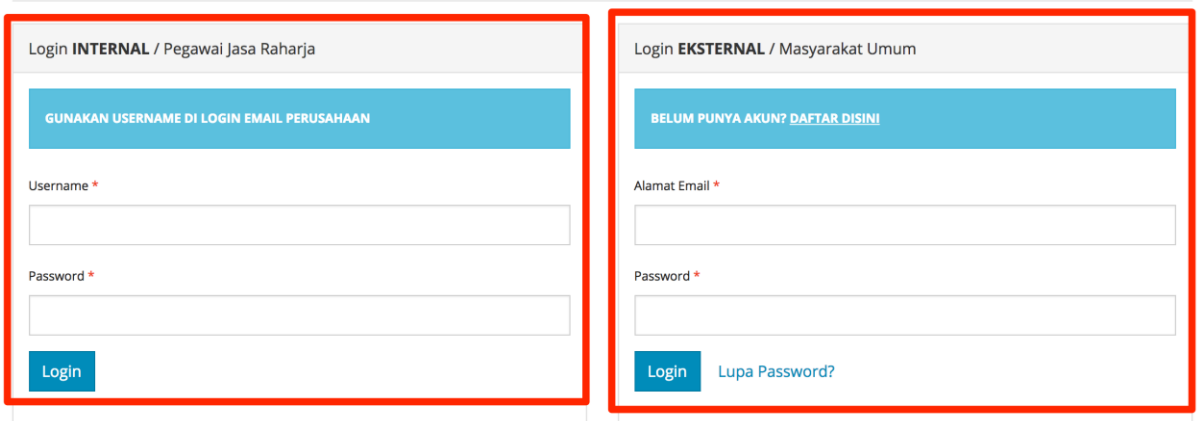

- 3. Akan tampil popup **Sukses – Login Berhasil.**
- <span id="page-5-2"></span>2.2 PENDAFTARAN USER (KHUSUS USER EKSTERNAL)
- 1. Klik **Daftar** pada kanan atas aplikasi.

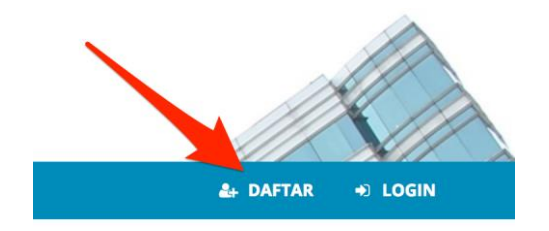

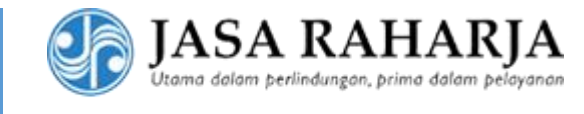

2. Isi alamat email, nama, nomor telepon, password, dan confirm password. Isian Password dan Confirm Password harus sama. Setelah itu, klik **Register**.

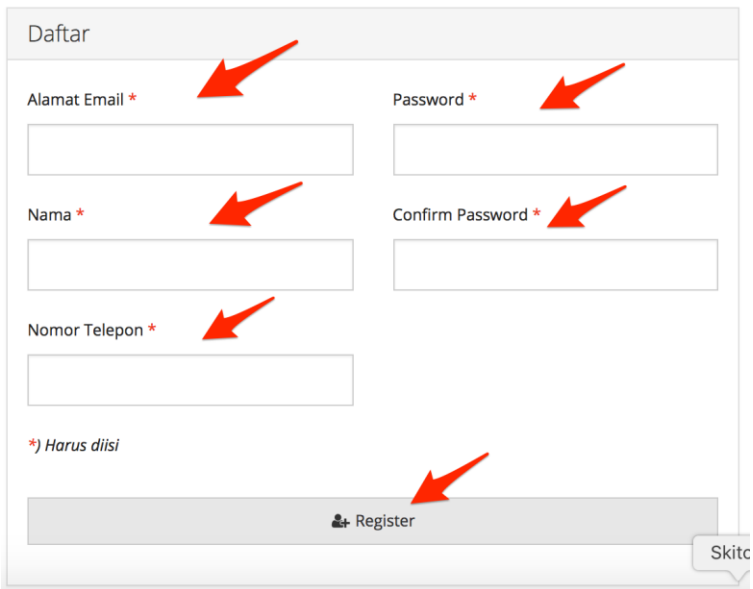

3. Akan muncul popup **Pendaftaran berhasil. Silahkan login.**

## <span id="page-6-0"></span>2.3 LUPA PASSWORD (KHUSUS USER EKSTERNAL)

1. Klik **Login** pada kanan atas aplikasi.

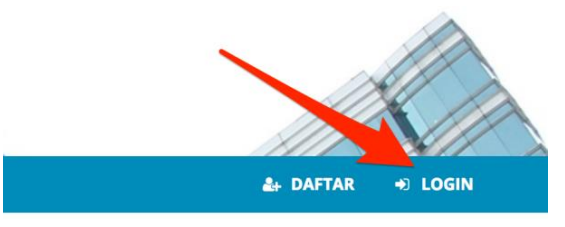

2. Klik **Lupa Password** pada isian login untuk user eksternal (masyarakat umum).

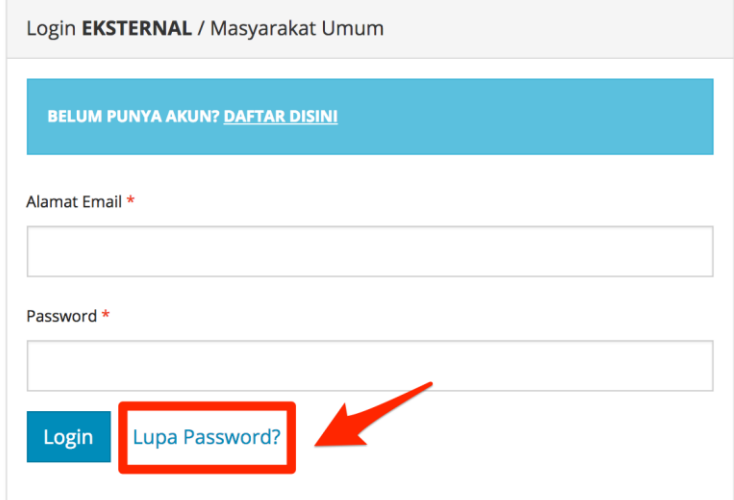

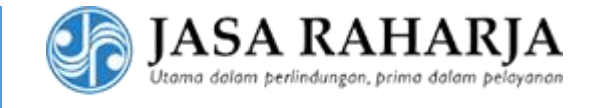

3. Masukkan alamat email yang digunakan untuk mendaftar, lalu klik **Kirim Link Reset Password**.

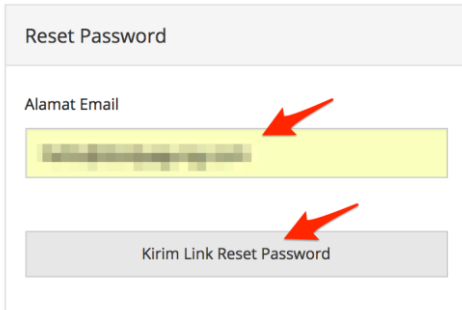

- 4. Akan muncul popup **We have e-mailed your password reset link**.
- 5. Buka email, akan muncul email baru dengan subjek **[WBS] Notifikasi Reset Password**. Klik pada tombol **Reset Password**.

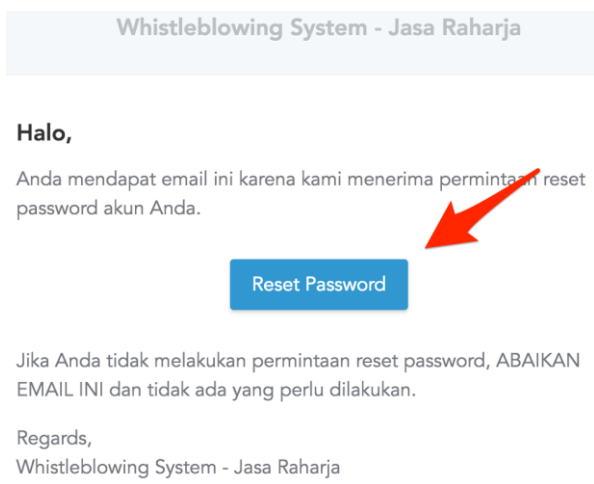

6. Masukkan kembali **E-mail Address** serta **Password Baru** dan **Konfirmasi Password Baru**. Setelah itu klik **Reset Password**.

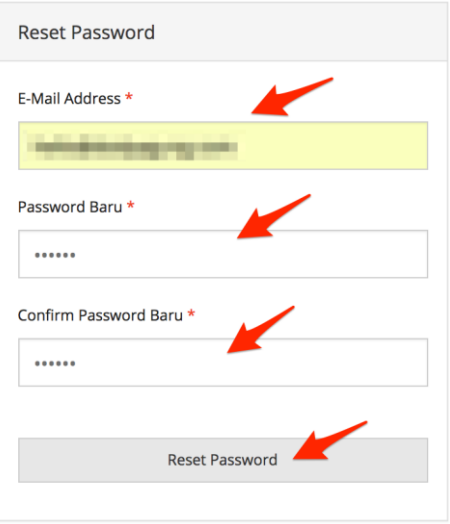

7. Akan muncul popup **Your password has been reset**.

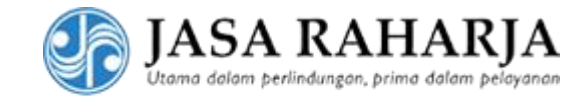

#### <span id="page-8-0"></span>2.4 EDIT PROFILE

1. Klik **Dashboard** pada kanan atas tampilan aplikasi.

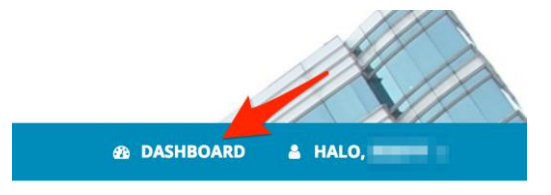

2. Lakukan perubahan data pada field tersedia yang bisa diisi. Untuk **user internal**, field yang bisa diubah adalah No Telp, sedangkan untuk **user eksternal**, field yang bisa diubah adalah Nama dan No Telp. Jika sudah, klik **Edit**.

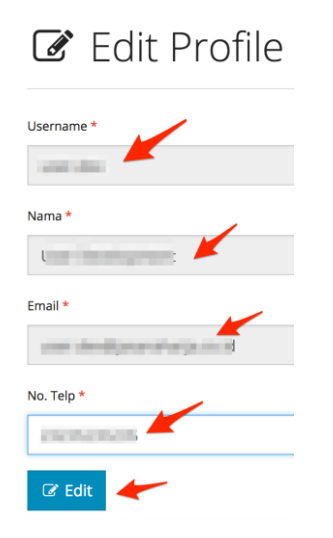

C Edit Profile

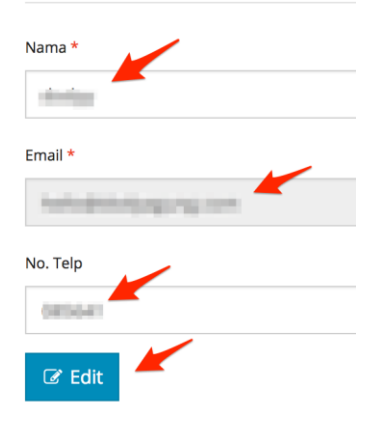

3. Akan muncul popup **Edit profile berhasil**.

#### <span id="page-8-1"></span>2.5 MEMBUAT LAPORAN BARU

1. Klik **Dashboard** pada tampilan kanan atas aplikasi.

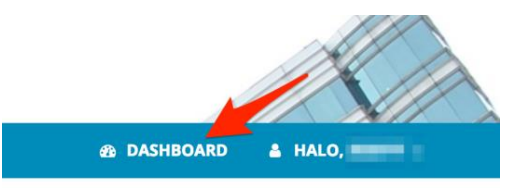

2. Pilih **Tambah Laporan Baru**.

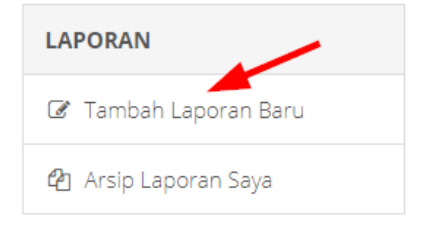

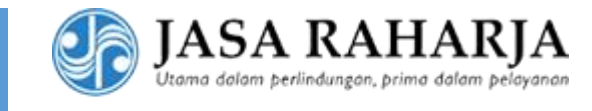

3. Isi pada field yang telah disediakan mulai dari tanggal, tempat, waktu, nama terlapor, judul laporan beserta uraian lengkapnya. Setelah itu klik tombol **Ke Step 2/2**.

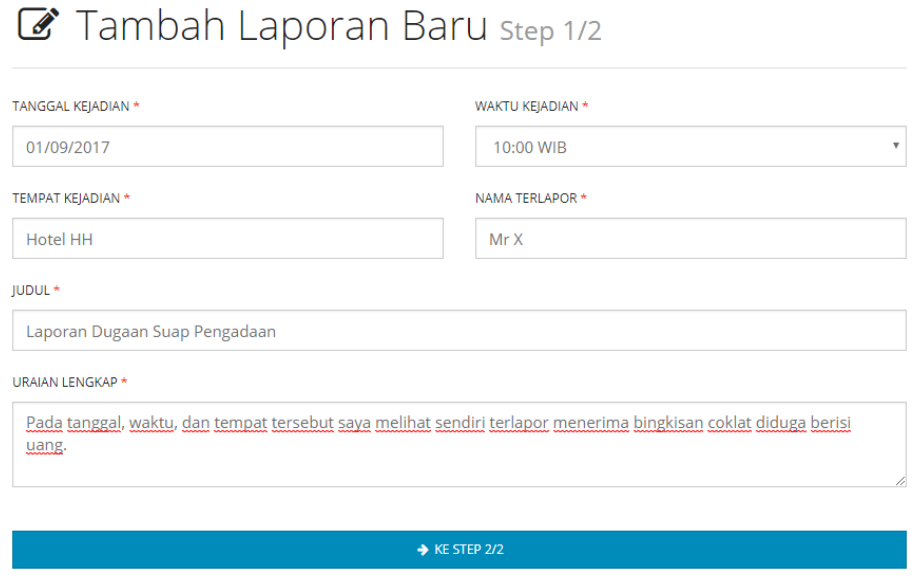

- 4. Akan muncul popup **Tambah laporan step 1/2 berhasil. Lanjutkan di step 2/2**.
- 5. Untuk mengedit laporan, klik **Edit Laporan**. Untuk membatalkan laporan ini, klik **Hapus Laporan**. Sebelum laporan dapat dikirimkan, laporan harus dilengkapi dengan bukti terlebih dahulu dengan cara klik **Upload Bukti**.

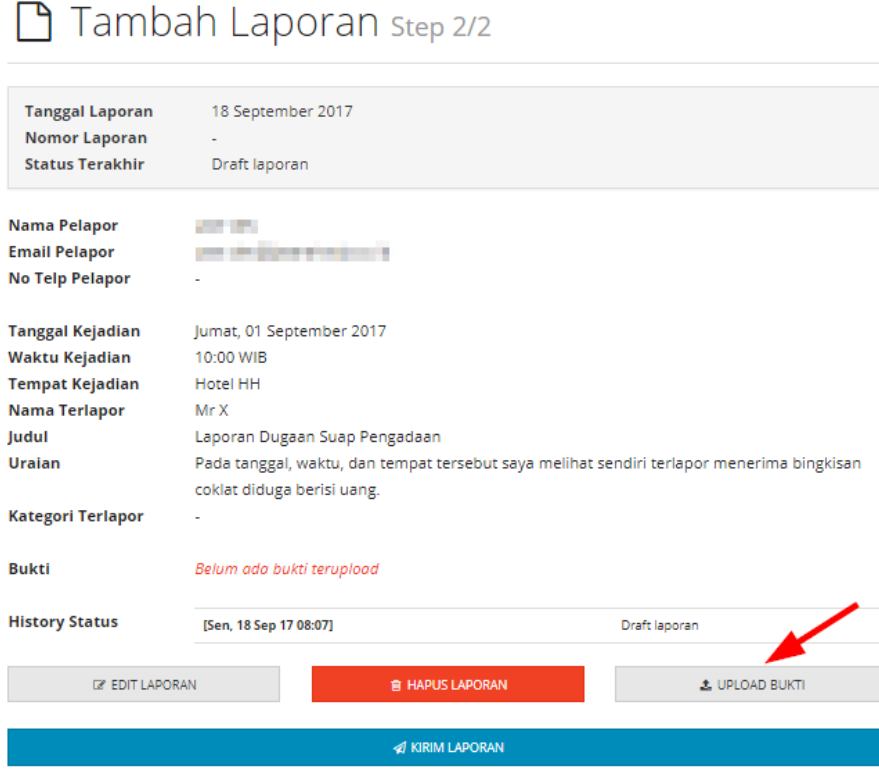

6. Pilih file bukti lalu klik **Upload**. Minimal harus 1 bukti, ulangi langkah yang sama jika ingin menambahkan bukti ke 2 sampai dengan 5. Akan muncul popup **Upload Bukti Berhasil**.

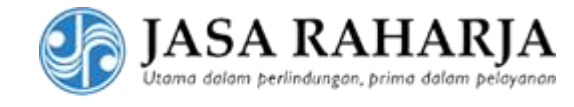

# L Upload Bukti

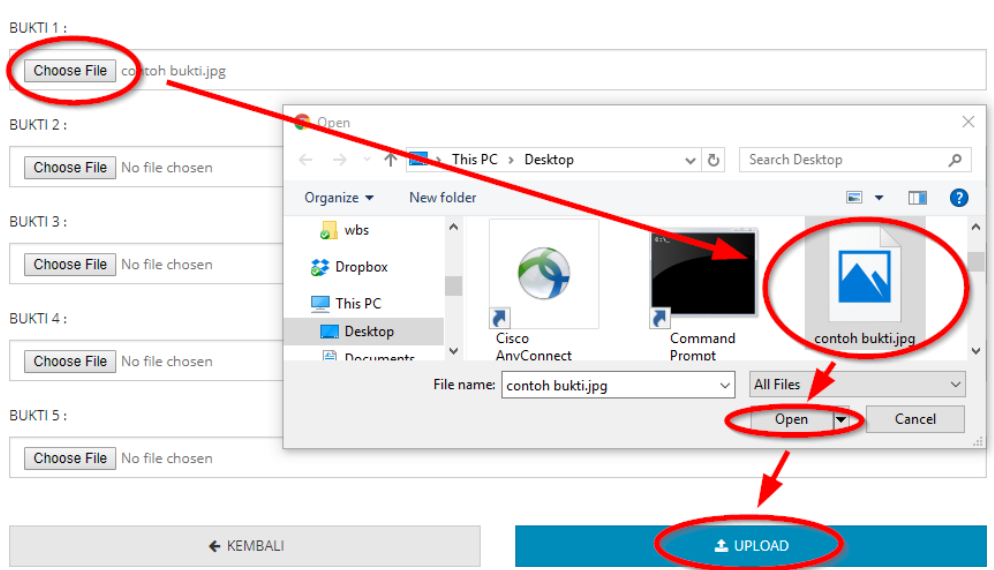

7. Untuk melihat bukti yang telah terupload klik pada nama file. Untuk menghapus, klik **HAPUS**. Untuk kembali ke laporan, klik **Kembali**.

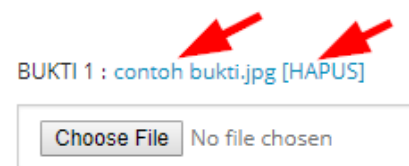

8. Klik **Kirim** untuk mengirim laporan ke WBS Jasa Raharja.

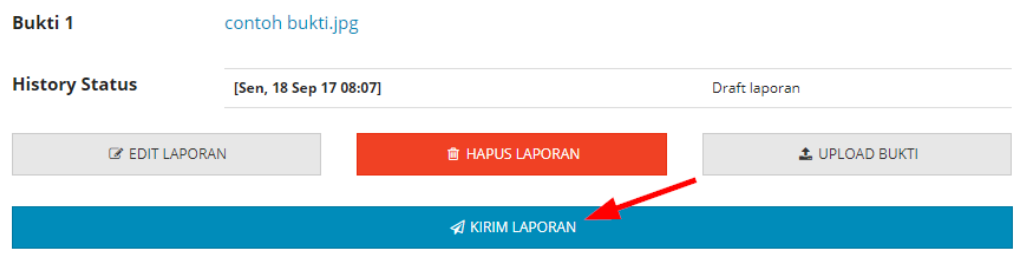

9. Akan ada konfirmasi **Apakah anda yakin akan MENGIRIM data ini?** Klik **Ya**, lalu akan muncul **Kirim Laporan Berhasil**. Halaman akan diarahkan ke halaman **Arsip Laporan Saya**.

#### <span id="page-10-0"></span>2.6 MELIHAT STATUS LAPORAN DAN ARSIP LAPORAN

1. Klik **Dashboard** pada tampilan kanan atas aplikasi.

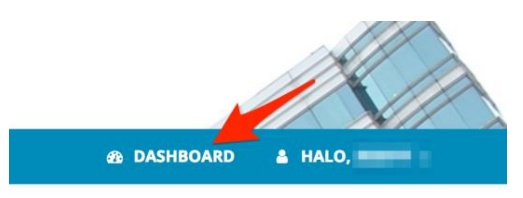

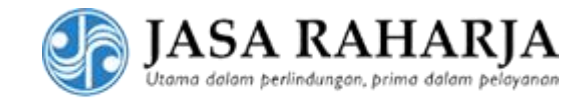

2. Klik pada **Arsip Laporan Saya**.

 $\overline{ }$ 

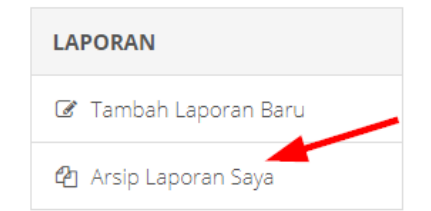

3. Pilih pada laporan yang dimaksud dengan cara klik **Detail Laporan**.

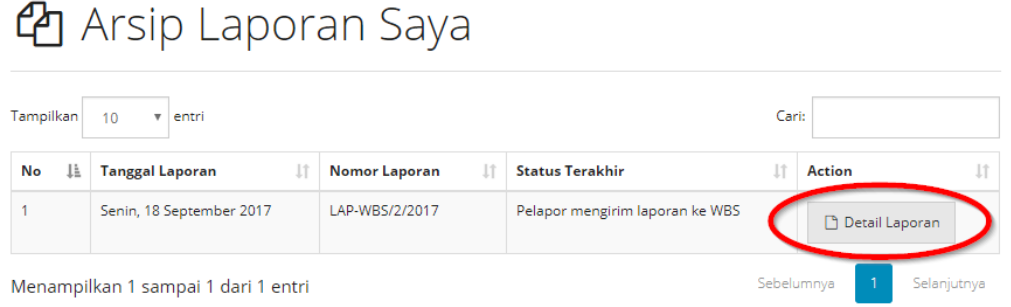

4. Akan tampil detail dari laporan dengan lampiran bukti, history, dan status terakhir laporan.

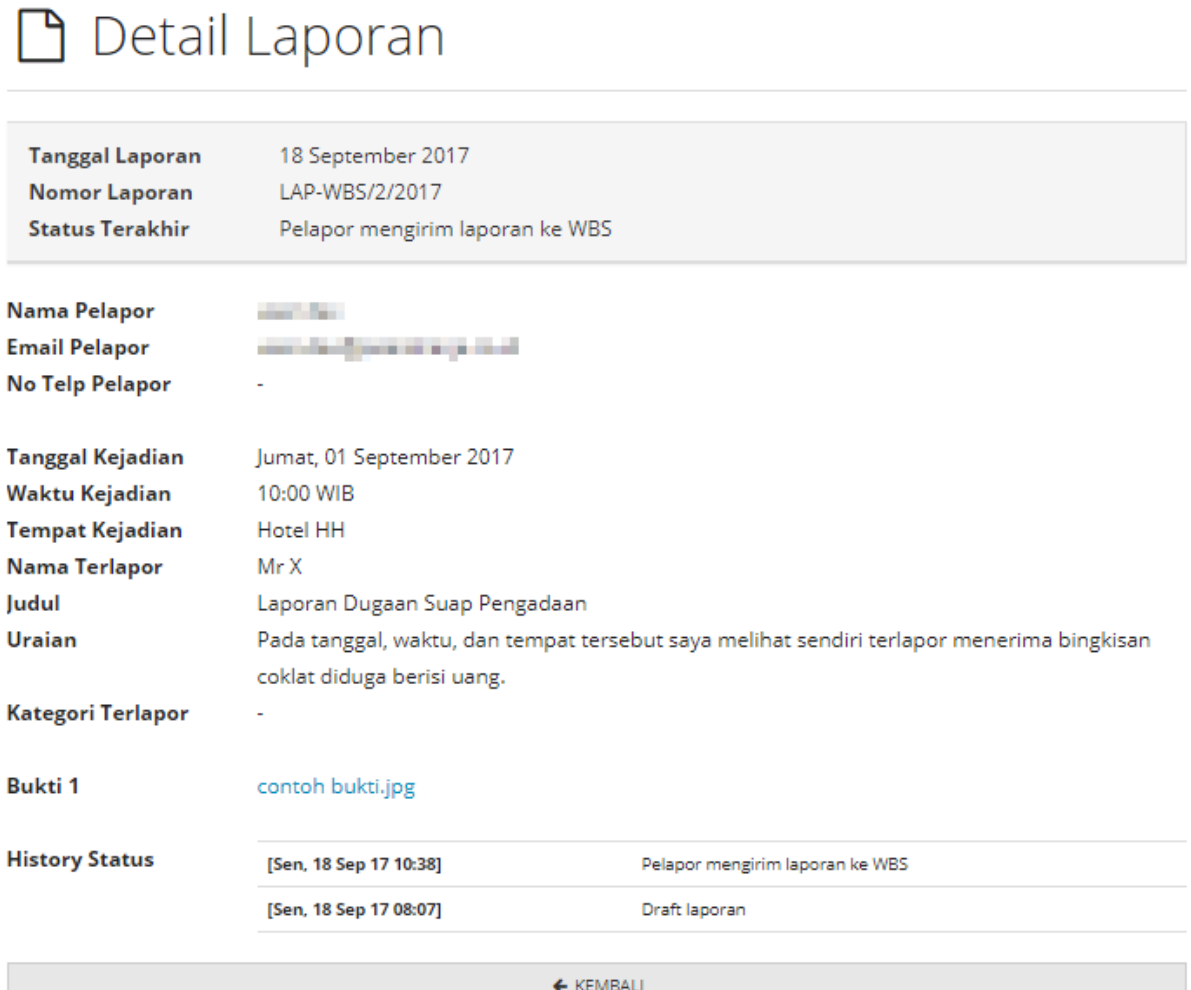

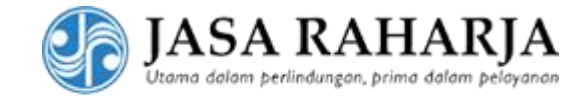

# <span id="page-12-0"></span>3 LAPORAN ANONIM

#### <span id="page-12-1"></span>3.1 PENGERTIAN

Laporan anonim adalah fasilitas pelaporan ke WBS Jasa Raharja tanpa melampirkan identitas data diri (nama, email, no HP).

#### <span id="page-12-2"></span>3.2 MEMBUAT LAPORAN BARU

1. Klik **Laporan Anonim** pada kanan atas

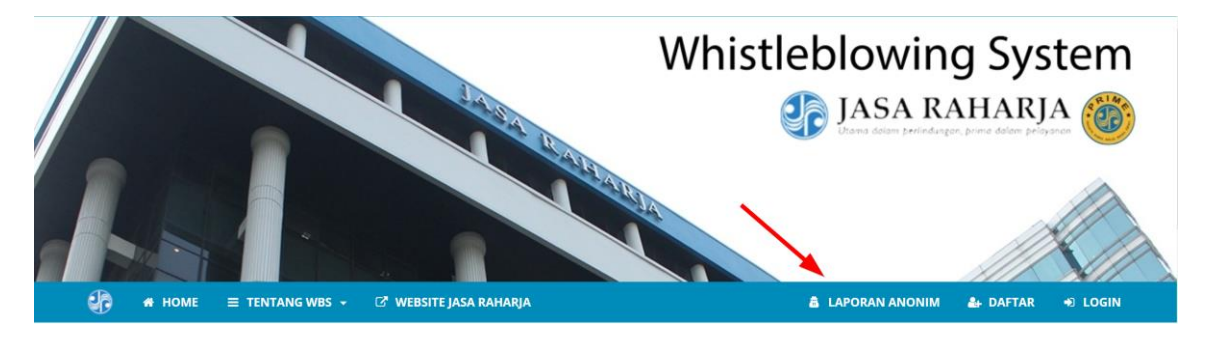

2. Isi pada field yang telah disediakan mulai dari tanggal, tempat, waktu, nama terlapor, judul laporan beserta uraian lengkapnya. Setelah itu klik tombol **Ke Step 2/2**.

# Tambah Laporan Baru step 1/2

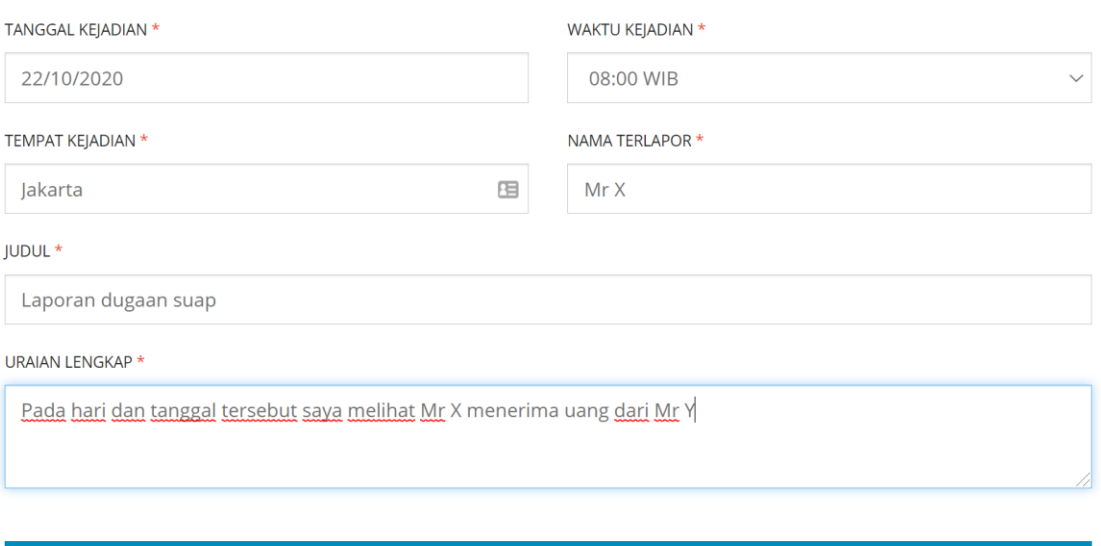

 $\rightarrow$  KE STEP 2/2

\* Harus diisi

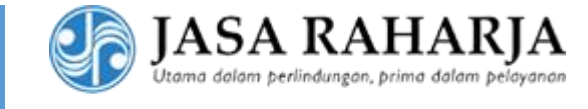

- 2. Akan muncul popup **Tambah laporan step 1/2 berhasil. Lanjutkan di step 2/2**.
- 3. Terdapat ID laporan pada bagian atas yang dapat dicopy. **Mohon simpan baik-baik ID laporan ini untuk keperluan pengecekan status laporan anonim Anda. Setelah Anda berpindah dari halaman ini, ID ini tidak akan bisa dilihat lagi.** Untuk mengedit laporan, klik **Edit Laporan**. Untuk membatalkan laporan ini, klik **Hapus Laporan**. Sebelum laporan dapat dikirimkan, laporan harus dilengkapi dengan bukti terlebih dahulu dengan cara klik **Upload Bukti**.

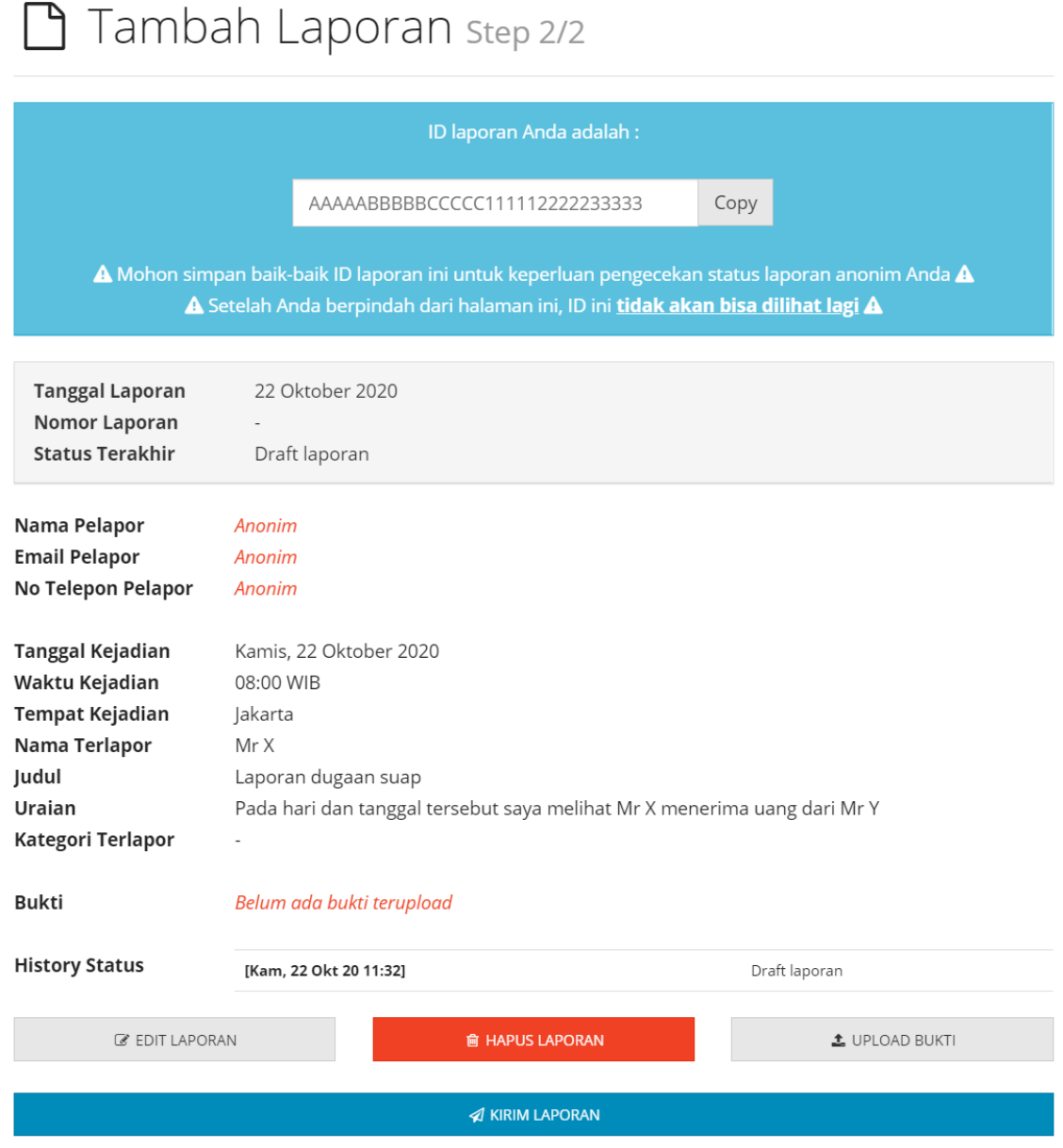

4. Pilih file bukti lalu klik **Upload**. Minimal harus 1 bukti, ulangi langkah yang sama jika ingin menambahkan bukti ke 2 sampai dengan 5. Akan muncul popup **Upload Bukti Berhasil**.

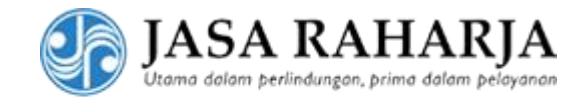

# **t** Upload Bukti

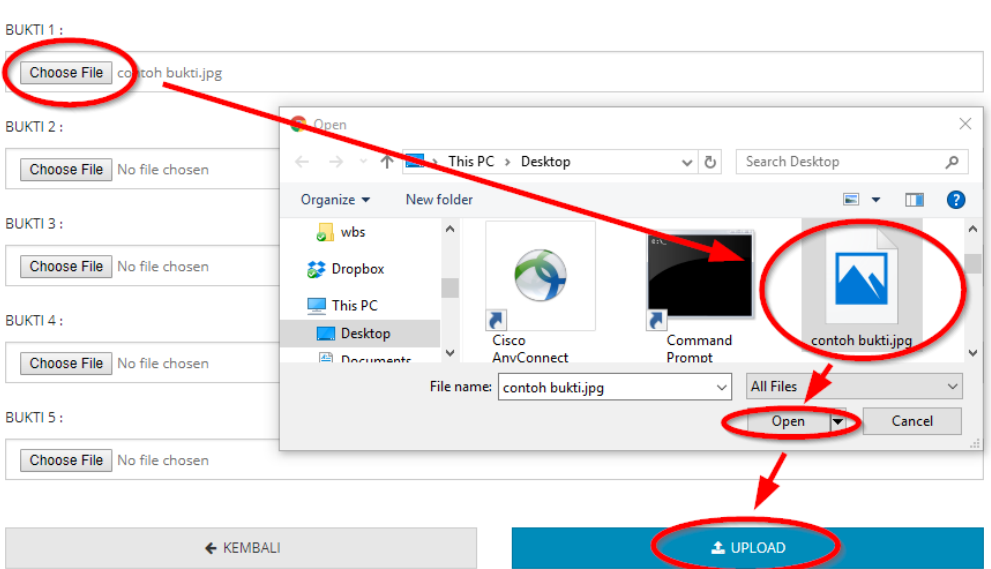

5. Untuk melihat bukti yang telah terupload klik pada nama file. Untuk menghapus, klik **HAPUS**. Untuk kembali ke laporan, klik **Kembali**.

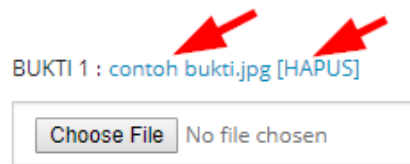

6. Klik **Kirim** untuk mengirim laporan ke WBS Jasa Raharja.

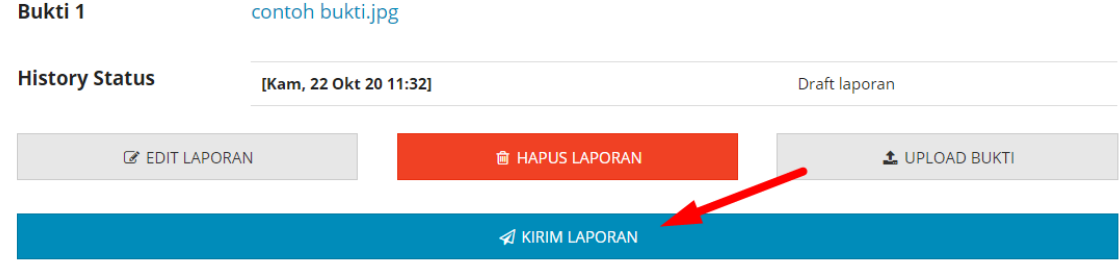

7. Akan ada konfirmasi **Apakah anda yakin akan MENGIRIM data ini?** Klik **Ya**, lalu akan muncul **Kirim Laporan Berhasil**.

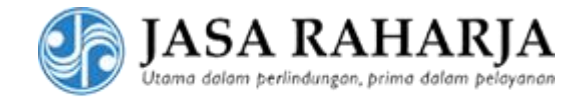

## <span id="page-15-0"></span>3.3 MELIHAT STATUS LAPORAN

#### 1. Klik **Laporan Anonim** pada kanan atas

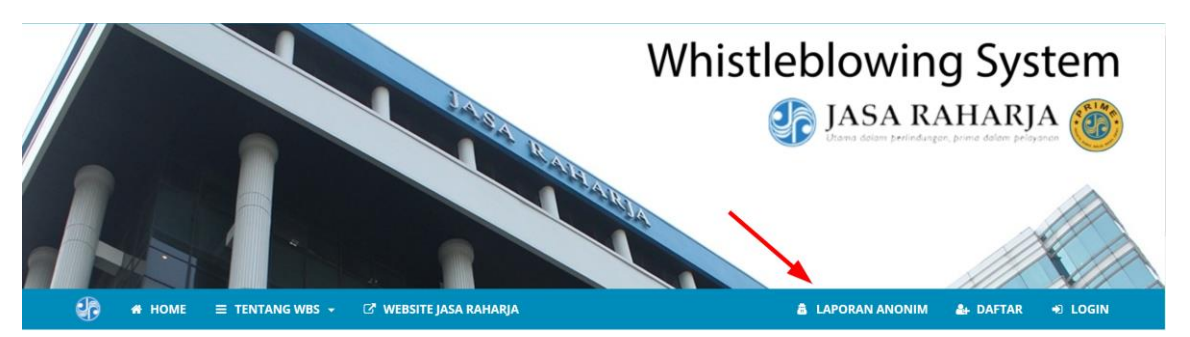

2. Klik **Cek Status** pada bagian kiri

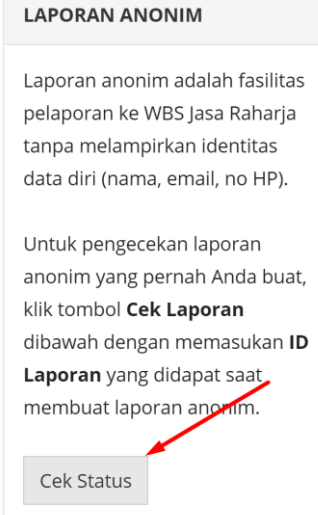

3. Akan muncul pop-up untuk **Cek Status**. Masukkan **ID Laporan** yang didapat saat membuat laporan anonim. Klik pada **Saya bukan robot** sampai ada tanda centang hijau. Jika diperlukan verifikasi, pilih gambar sesuai perintah yang tertera. Setelah itu klik **Cari**.

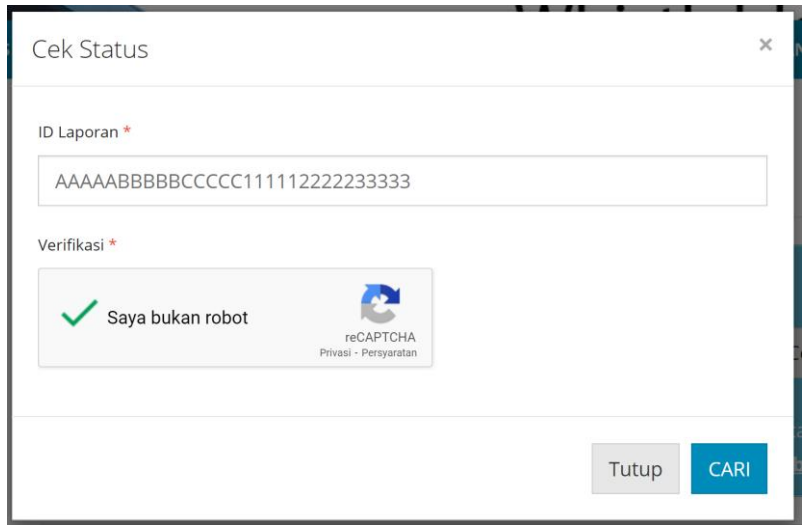

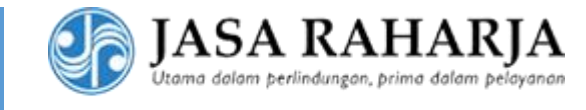

4. Jika laporan anonim ditemukan, akan muncul pop-up sukses **Laporan anonim ditemukan**. Klik **OK** dan laporan anonim akan ditampilkan.

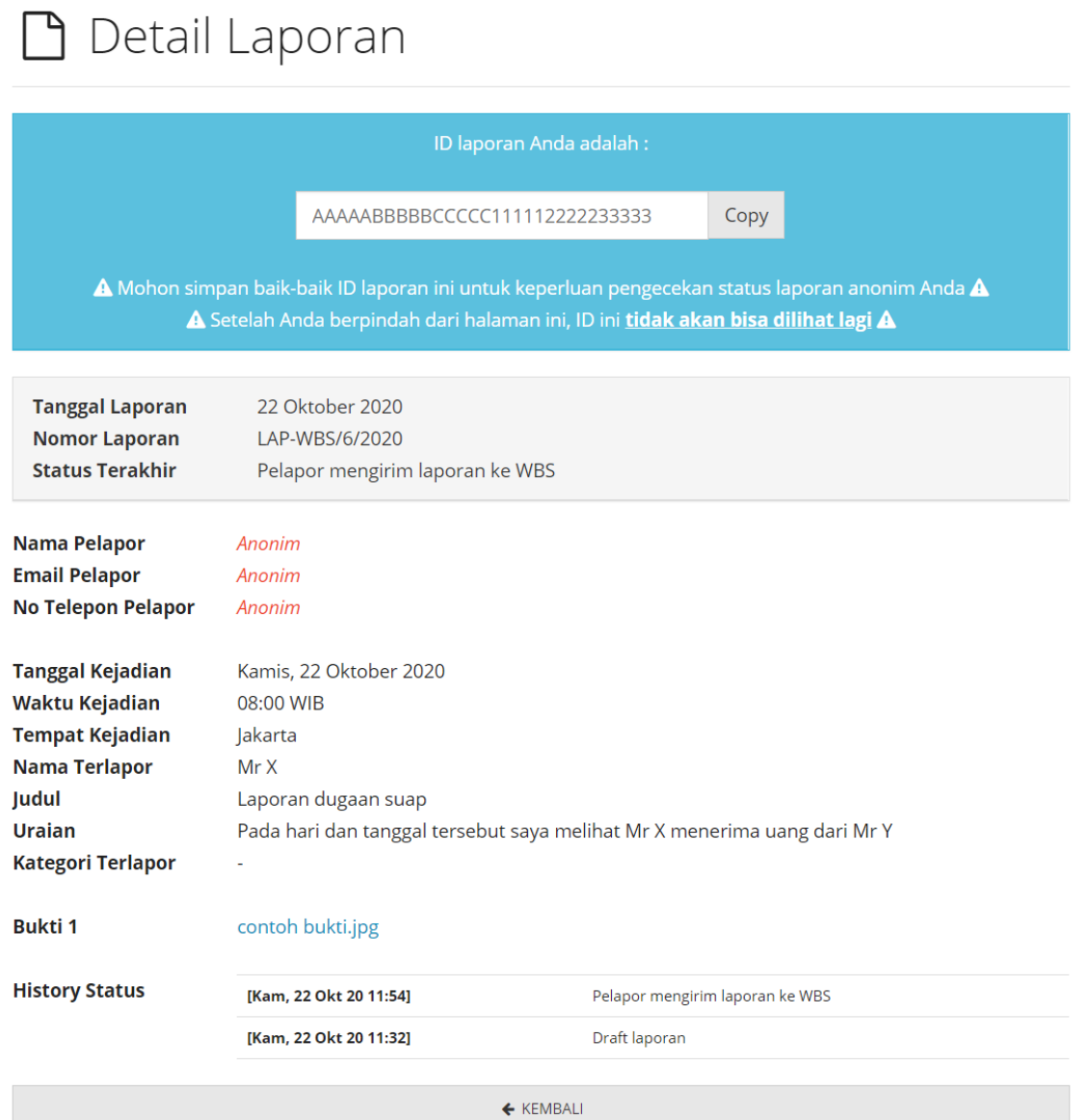